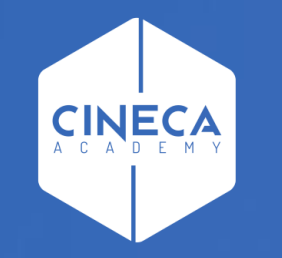

# **FINANCE - ALLOCAZIONE STIPENDI IN COGE E COAN**

Importazione del DG Stipendio da CSA

**Leonardo Lauri**

Ultimo aggiornamento: Novembre 2022

## **INDICE**

**1 2 3 4**

#### Creazione del DG Stipendio in CSA

Questa operazione viene realizzata dagli utenti che operano in CSA pertanto non verrà descritta e si rimanda alla consulenza CSA e al relativo materiale formativo di supporto.

#### Verifica dell'esistenza del DG Stipendio in Contabilità

Questa verifica prevede anche l'utilizzo di Contabilità, pertanto si accenna brevemente ai principali passaggi, per approfondimenti si rimanda alla consulenza Ugov e al relativo materiale formativo di supporto.

Importazione dei DG Stipendio in Allocazione

Verifica Netto del DG Stipendio con quello di CSA

E' necessario fare l'accesso ad UGOV – Contabilità, cliccando sull'icona '*Area Amministrativa*':

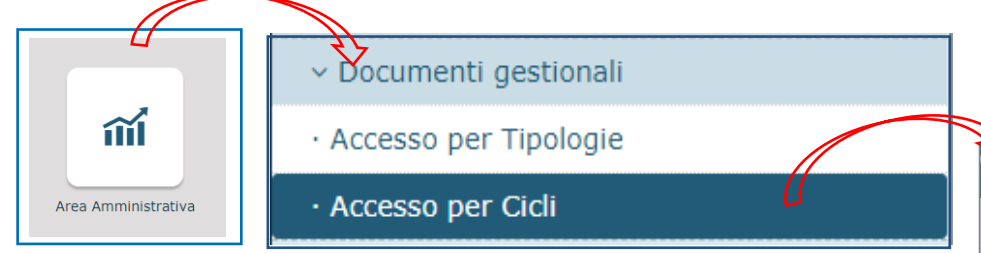

La sezione **Documenti Gestionali** → **Accesso per cicli** sarà utilizzabile solo per i DG che hanno un numero di estensioni inferiore al valore di default (5000 righe).

- Selezionare la tipologia Stipendi;
- Definire il contesto selezionando Anno e Unità Organizzativa
- Cliccare su 'Recupera' per visualizzare l'elenco dei Documenti Gestionali e verificare che siano presenti i DG corrispondenti allo scarico effettuato da CSA;
- Selezionare il DG cliccando sull'icona a sinistra  $\boxed{\mathbf{C}}$  ;
- Verificare i Tab '**Testata**' del DG notando che gli stati Applicativi siano 'Riallocabile Coge' e 'Riallocabile Coan';
- I dettagli relativi alle estensioni CoGe e CoAn risulteranno vuoti;
- Chiudere l'ultima funzione aperta e ripetere le operazioni selezionando la tipologia Stipendi Negativi.
- Se presenti, notare in particolare il percipiente nelle righe dettaglio che è intestato alla persona fisica.

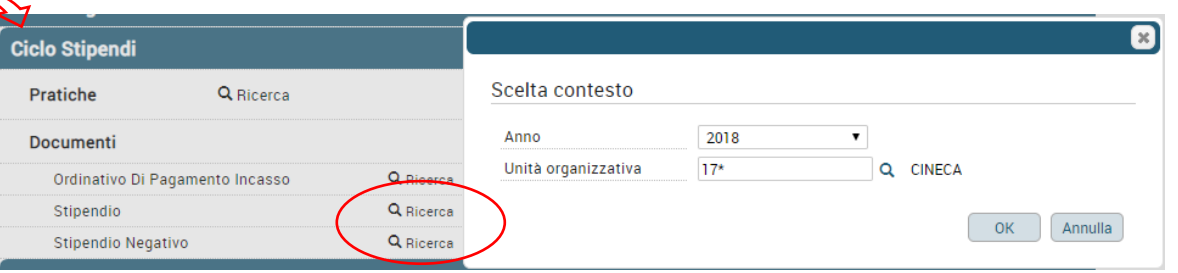

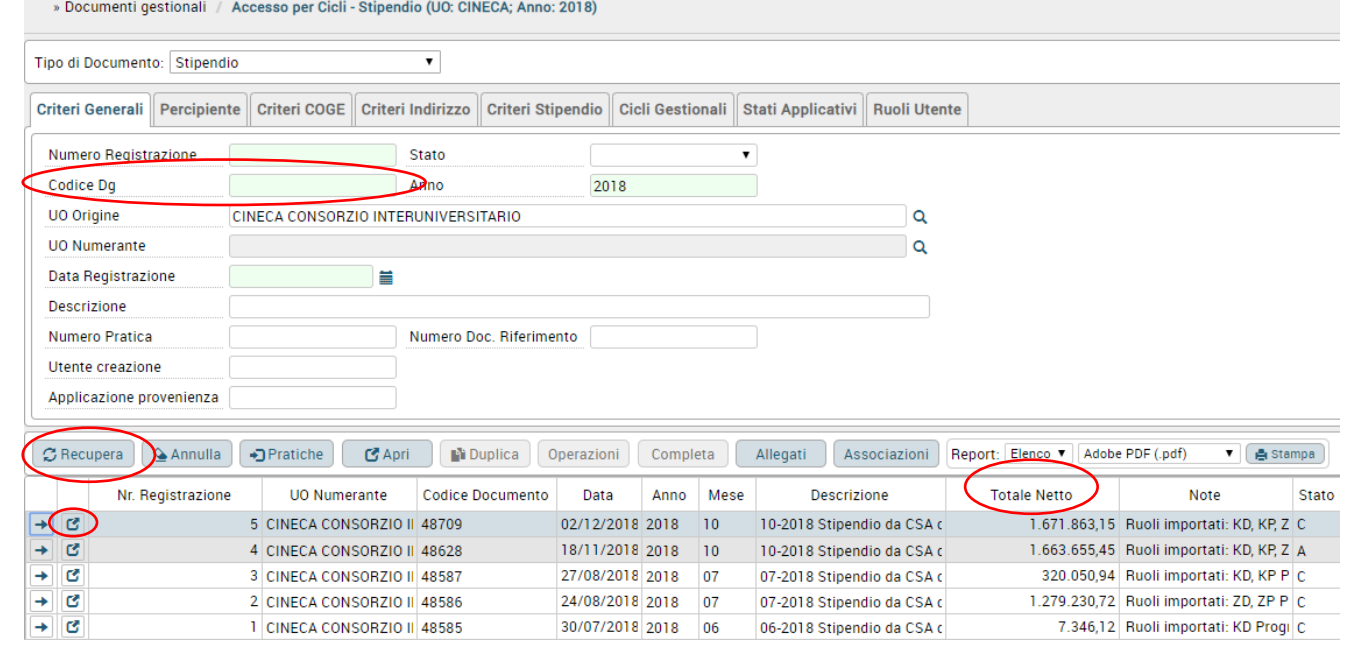

Per i DG con un numero di estensioni superiore al valore di default si dovrà utilizzare la nuova sezione **Documenti Gestionali** → **Procedure** → **Stipendio**

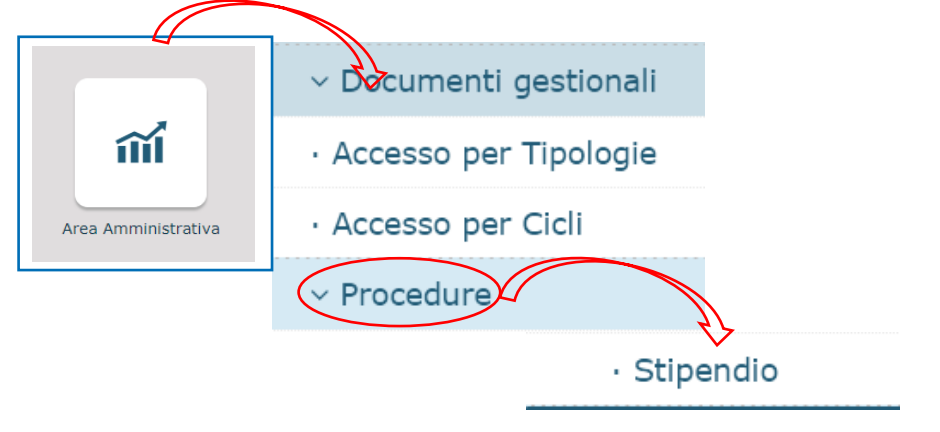

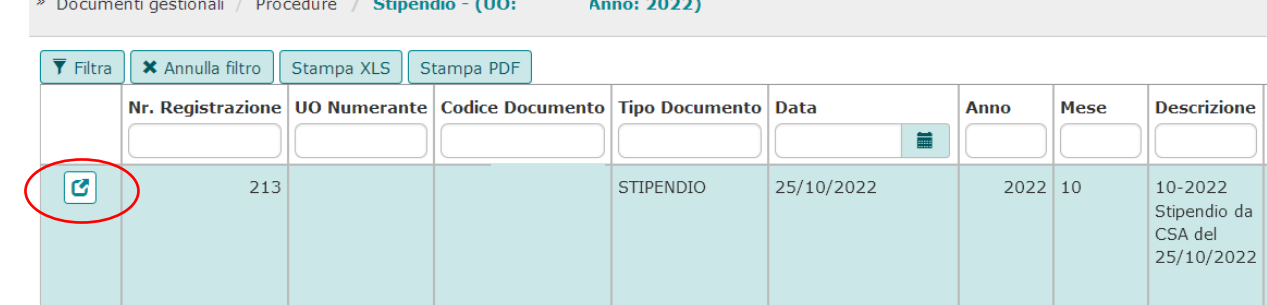

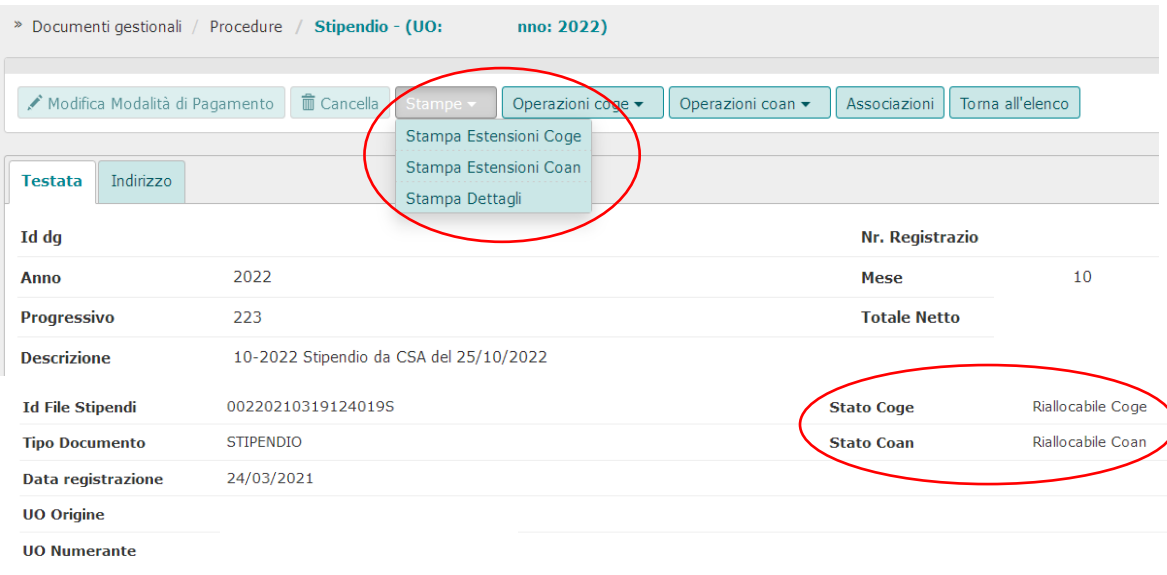

Dopo aver definito il contesto selezionando Anno e Unità Organizzativa sarà possibile visualizzare l'elenco dei DG stipendio creati da CSA.

Selezionare un DG cliccando su **c** e si aprirà il tab 'Testata' in cui notare che:

- gli stati Applicativi siano 'Riallocabile Coge' e 'Riallocabile Coan';
- I dettagli relativi alle estensioni CoGe e CoAn risulteranno vuoti;

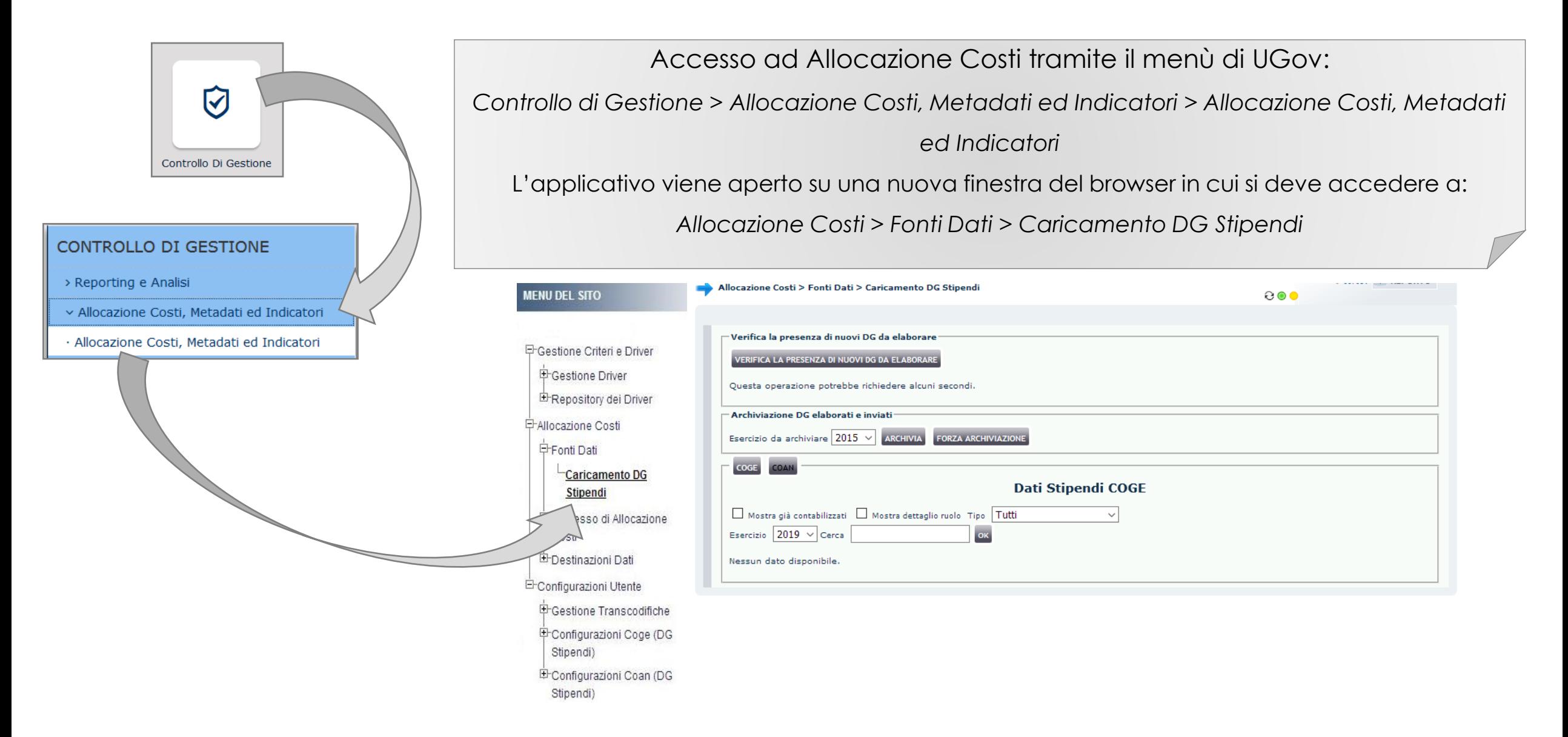

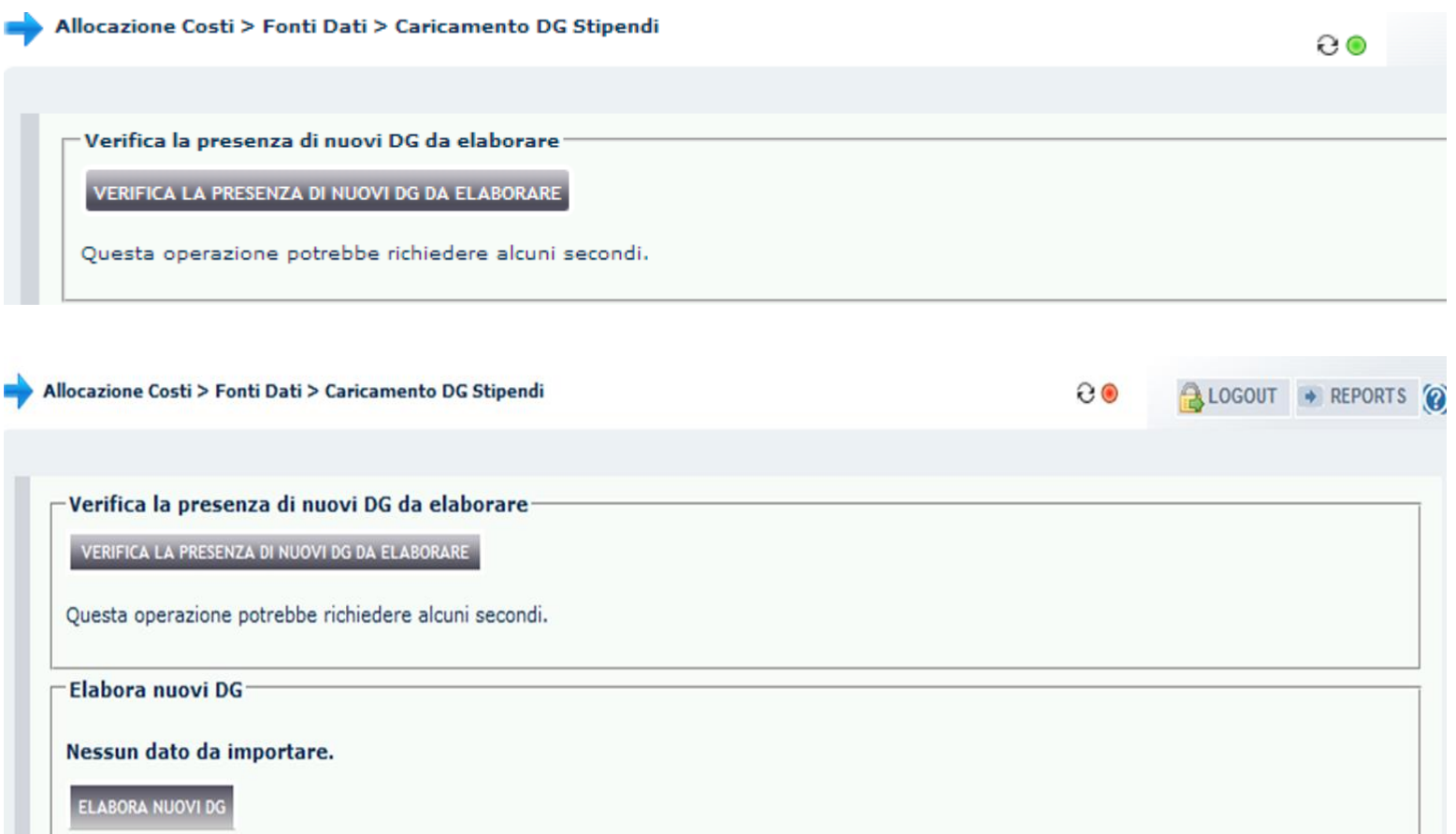

Nella sezione '**Verifica la presenza di nuovi DG da elaborare**' con il pulsante '*VERIFICA LA PRESENZA DI NUOVI DG DA ELABORARE'* si apre la sezione '**Elabora Nuovi DG'** che indica se e quali documenti gestionali creati in CSA che è possibile importare in Allocazione Costi.

Se compare il messaggio '*Nessun dato da importare*' significa che non è stato creato alcun nuovo DG in CSA o che tutti i DG creati sono stati importati.

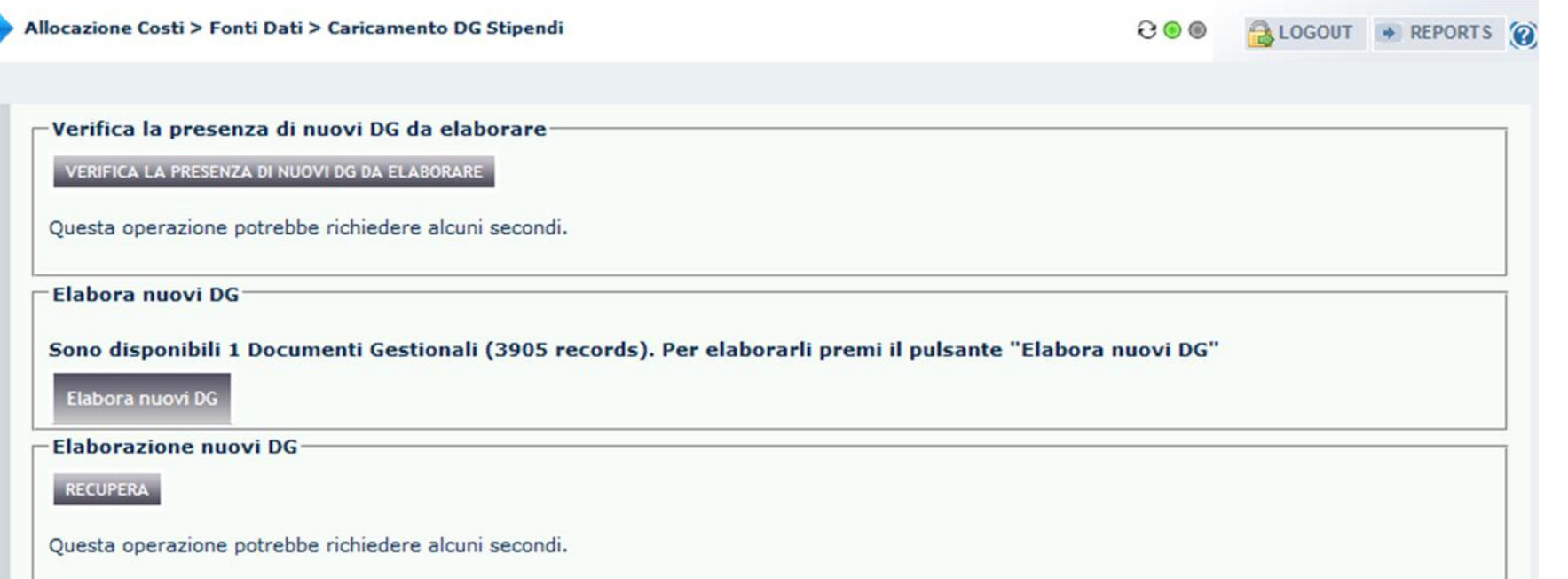

Se compare il messaggio '*Sono disponibili … Documenti Gestionali …*' significa che è sono stati creati nuovi DG in CSA ed è possibile importarli in Allocazione Costi cliccando nella sezione '**Elabora nuovi DG**' su 'Elabora nuovi DG'. Con il pulsante "RECUPERA" invece è possibile visualizzare i DG già importati In Allocazione.

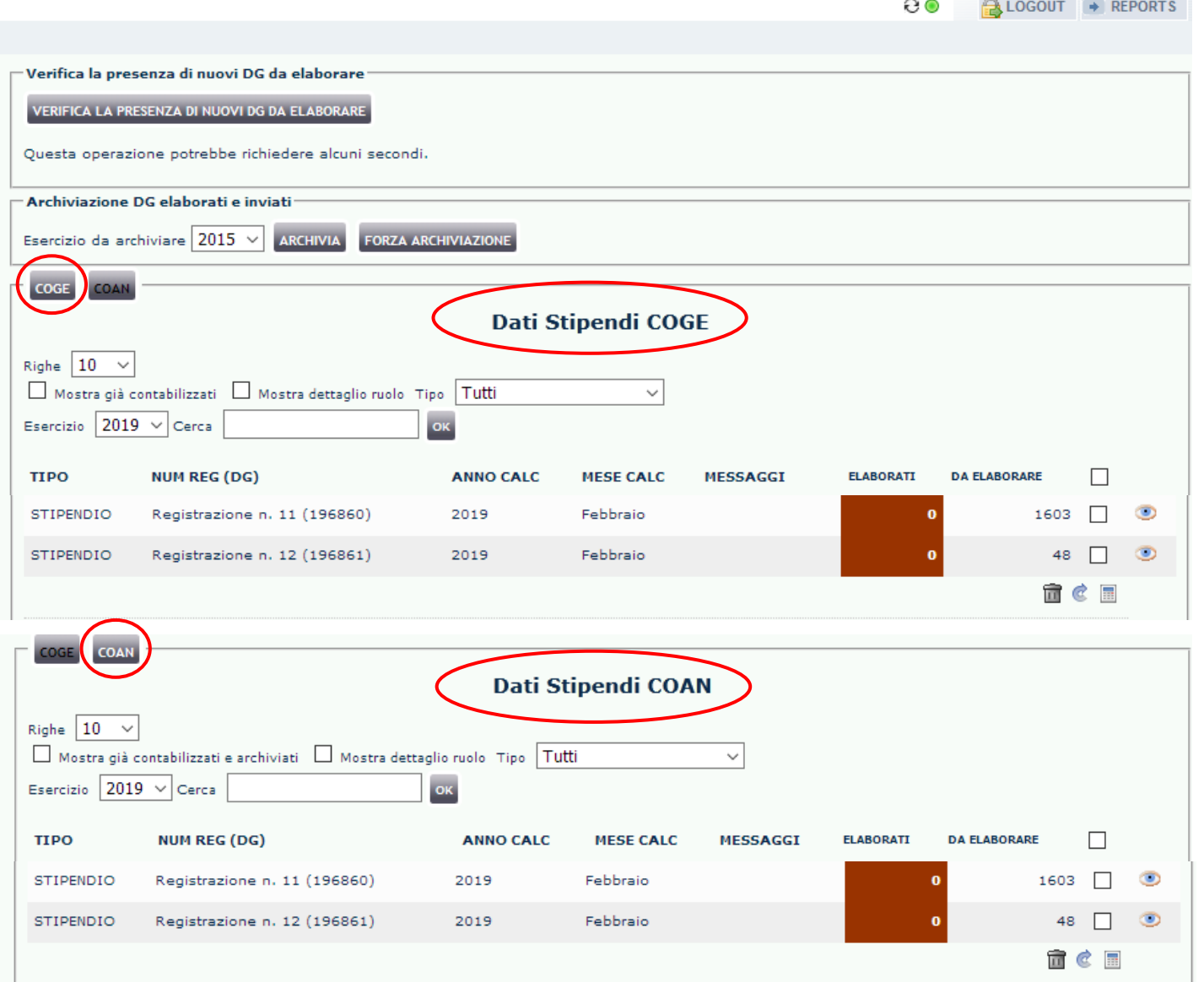

Allocazione Costi > Fonti Dati > Caricamento DG Stipendi

Al termine dell'operazione '*RECUPERA*', verrà visualizzata la sezione "**COGE**" con l'indicazione dei DG appena importati.

Questa è riconoscibile sia dal pulsante che risulta illuminato sia dal titolo '*Dati Stipendi COGE*' cui fanno riferimento i dati della maschera.

Utilizzando il pulsante '**COAN**' è possibile accedere ai '*Dati stipendi COAN*', con l'elenco dei DG per i quali è possibile avviare il processo di elaborazione COAN.

#### **4 – VERIFICA NETTO DG CON QUELLO DI CSA**

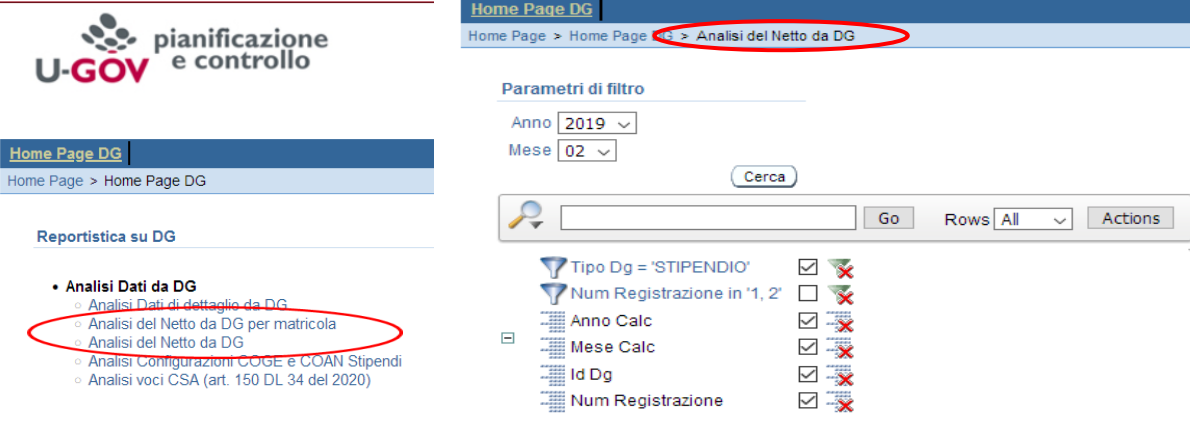

Anno Calc: 2019, Mese Calc: 02. Id Dg: 15055, Num Registrazione: 2

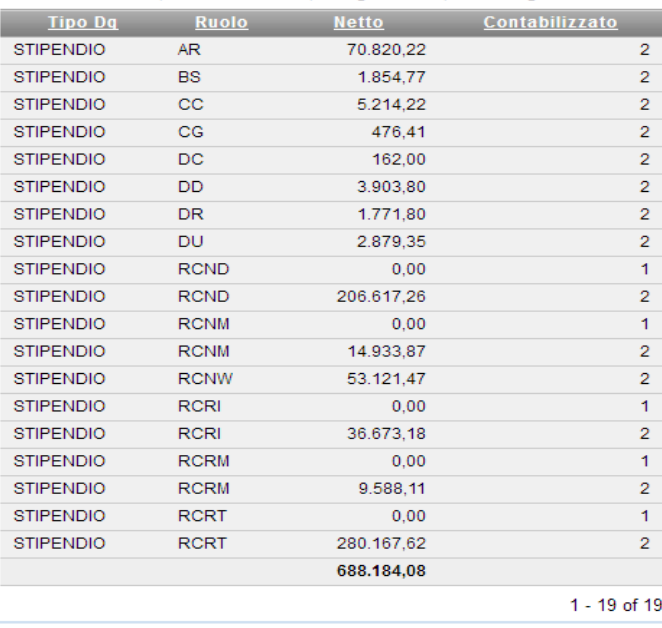

Prima di procedere alla pre-contabilizzazione CoGe o CoAn, è utile verificare che il DG importato presenti un netto identico a quello desumibile dai riepiloghi di CSA per i ruoli presenti nello stesso, oppure dal sospeso emesso dalla banca a seguito dell'invio del 'file banca'.

Per far questo si ricorre al report '*Analisi del Netto da DG*', filtrandolo o per il mese o per i DG cui si riferiscono i documenti ottenuti dai colleghi di CSA. Questo report riporta oltre al netto complessivo anche il dettaglio del netto per singolo ruolo per i DG considerati.

Se dal confronto emergono differenze, una volta identificato in quale ruolo si verificano, occorrerebbe confrontare il dettaglio dei netti per matricola di CSA con l'estrazione ottenuta con il report "*Analisi del netto da Dg per matricola*" dopo averlo filtrato per ruolo.

Oppure è necessario aprire un ticket all'assistenza di CSA.

## **3 COSE DA RICORDARE**

I ticket vanno sulla coda **SDPC**

**?!**

Il manuale si trova su wiki: **https://wiki.ugov.it/confluence/display /UGOVHELP/Allocazione+ Costi**

Se la domanda è complessa chiedete una consulenza.

Buon lavoro!

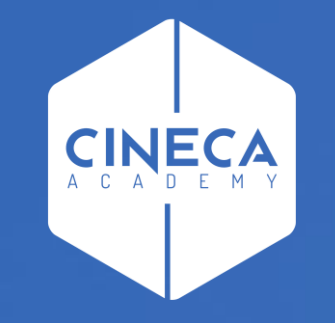

# **GRAZIE**

#### **Leonardo Lauri**